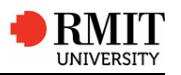

#### **Leave Overview**

All leave must be approved by your Manager. Managers should discuss leave arrangements with staff members, as part of the annual work planning process to ensure such arrangements form part of the workforce planning and budget processes in work areas.

The factors to be determined when considering an application for planned leave:

- Availability of paid leave entitlements
- Ability to maintain service provision
- Replacement staffing
- Operational impact for the work group
- Administrative services which RMIT continues to provide to the staff member
- Implications of not being able to grant reasonable requests for leave.

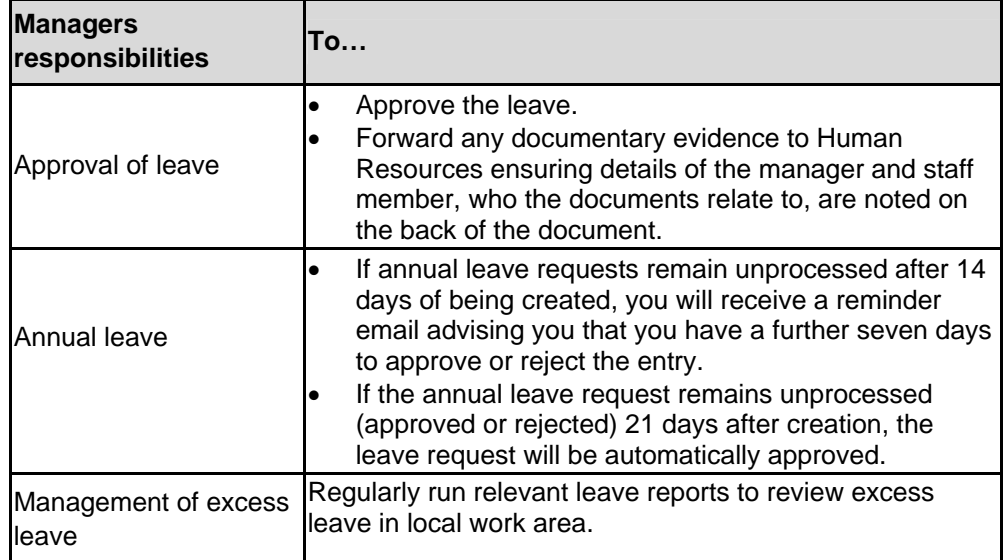

When an employee requests leave, the system checks the employee's work schedule to determine:

- if the absence is entered on a work day, a non-working day, or a public holiday
- if there is sufficient leave quota to cover the absence
- the correct absence hours for the leave period are entered
- an entry with an existing time data for the same day does not occur.

#### **Leave requests waiting for approval**

Leave applications awaiting approval, display on the *ESS Overview* page. Notification of new applications will be also sent to the approvers email address.

# **View and authorise leave requests**

#### **To view leave requests:**

1 From the *Home Overview* screen, click the Leave request you wish to view

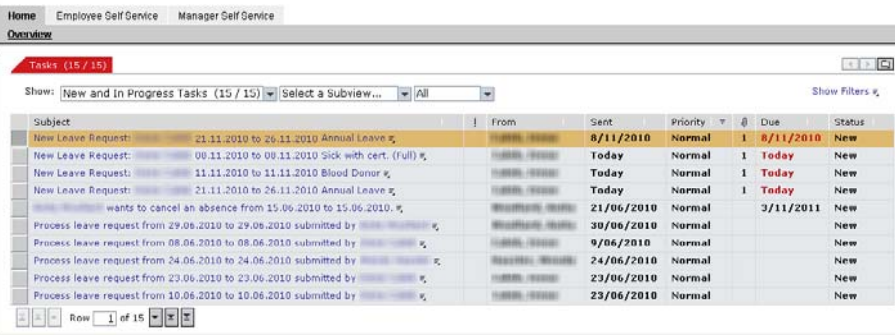

## The *Requests waiting for approval* screen displays.

Hide Worklist

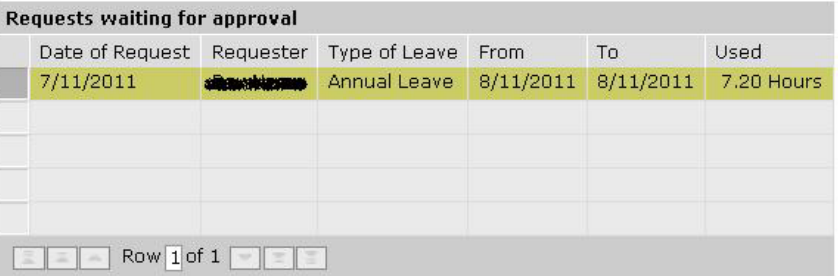

#### has requested the following leave:

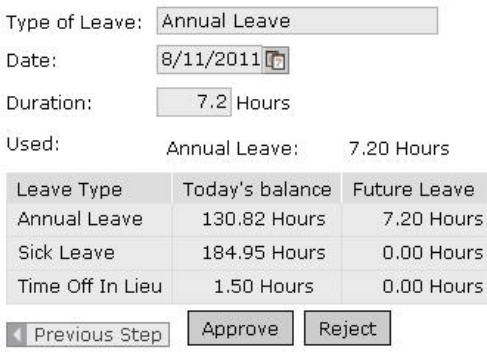

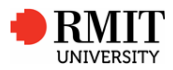

# **EMPLOYEE SELF SERVICE (ESS) LEAVE APPROVAL QUICK REFERENCE GUIDE**

#### **To approve a leave request:**

- 2 Click the **Approve** button **Approve**
- Confirm **b** 3 Click the **Confirm** button
- 4 Click the **Approve Request** button
- **Note:** When a leave request has been fully approved, a message displays in the staff member's *ESS Overview* advising that the leave has been approved.

## **To reject a leave request:**

- 1 From the *Home Overview* screen, click the Leave request you wish to view. The *Requests waiting for approval* screen displays.
- 2 Click the **Reject** button Reject
- 3 Click the **Confirm** button Confirm
- 4 Click the **Reject Request** button
- **Note:** If required, you can type a **Note for Requester** and send with a leave approval or rejection.

## **To approve TOIL Accrual request:**

- 1 Click the **Approve** button
- $\mathscr{D}$  Approve

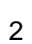

Your approval has updated the workflow successfully.

3 When you see the above message you have successfully approved the TOIL request. Click the **Close Window** button

## **To Reject TOIL Accrual request:**

1 Click the **Reject** button

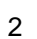

Your rejection has updated the workflow successfully.

**S** Approve

3 When you see the above message you have successfully rejected the TOIL request. Click the **Close Window** button

#### **Browser notes**

- **Note:** When accessing ESS, Mac users must use Firefox as the internet browser and PC users can use Firefox or Internet Explorer.
- **Note:** When navigating within the ESS portal, ensure that you only use options within ESS. Do not use browser navigation buttons, as they may exit you from the portal.
- **Note:** If leave requests do not display on your **RMIT** computer, add **\*.rmit.edu.au** to your pop-up blocker exceptions.
	- In Internet Explorer:
		- 1 Select **Tools > Pop-up Blocker > Pop-up Blocker Settings**
		- 2 Type *\*.rmit.edu.au*
		- 3 Click the **Add** button
		- 4 Click **Close**
	- In Firefox (**PC**):
		- 1 Select **Tools > Options**
		- 2 Click **Content**
		- 3 Click the **Exceptions** button for **Block popup windows**
		- 4 Type *\*.rmit.edu.au*
		- 5 Click the **Allow** button
		- 6 Click **Close**
	- In Firefox (**Mac**)
		- 1 Select **Firefox > Preferences**
		- 2 Click **Content**

the contract of the contract of the contract of the contract of the contract of

- 3 Click the **Exceptions** button for **Block pop-up windows**
- 4 Type *\*.rmit.edu.au*
- 5 Click the **Allow** button
- 6 Close the dialog box
- **Note:** If leave requests do not display on your **personal** computer, read the pop-up warning message and select either to **Temporarily Allow Popups** or **Allow Pop-ups for this Site**.
- **Note:** If a recently approved leave request still displays as a New request on the *Home Overview* screen, click the **Refresh** link to refresh the list.

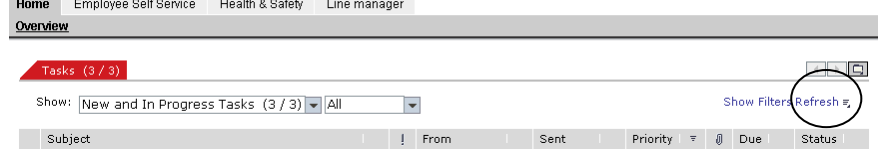

2 © Copyright RMIT University Mar 2011 - ITS Training www.rmit.edu.au/its/training

# **EMPLOYEE SELF SERVICE (ESS) LEAVE APPROVAL QUICK REFERENCE GUIDE**

## **Reminder email and automatic leave approval**

Any leave requests remain unprocessed after 14 days of being created, you will receive a reminder email advising you to action the request.

If annual leave requests remain unprocessed after 14 days of being created, you will receive a reminder email advising you that you have a further seven days to approve or reject the entry.

If the annual leave request remains unprocessed (approved or rejected) **21 days** after creation, the leave request will be automatically approved.

## **Further Information**

For further information on Employee Self Service, please view the ESS web page <http://www.rmit.edu.au/staff/it/ess>

For further information, on Leave Approval, please view the RMIT Leave Policy procedure <http://www.rmit.edu.au/browse;ID=jekh22uu4i06> or contact your Human Resources consultant.

**Note:** ESS passwords are case-sensitive.

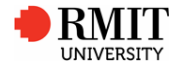